# New User Registration

The New User Registration process allows for members that do not have existing online & mobile banking access to enroll in the Alkami Digital Service. There are two different versions of the registration process. One for individual accounts (personal) and business accounts. This process is started for both versions from the log in page by selecting *Register.*

~*The registration process will be deactivated for the first 2 weeks after launch to ensure availability of resources to help our existing users with the log in process. See the job aid for Member Registration in Alkami Admin for information on how to manually register members during this time.*

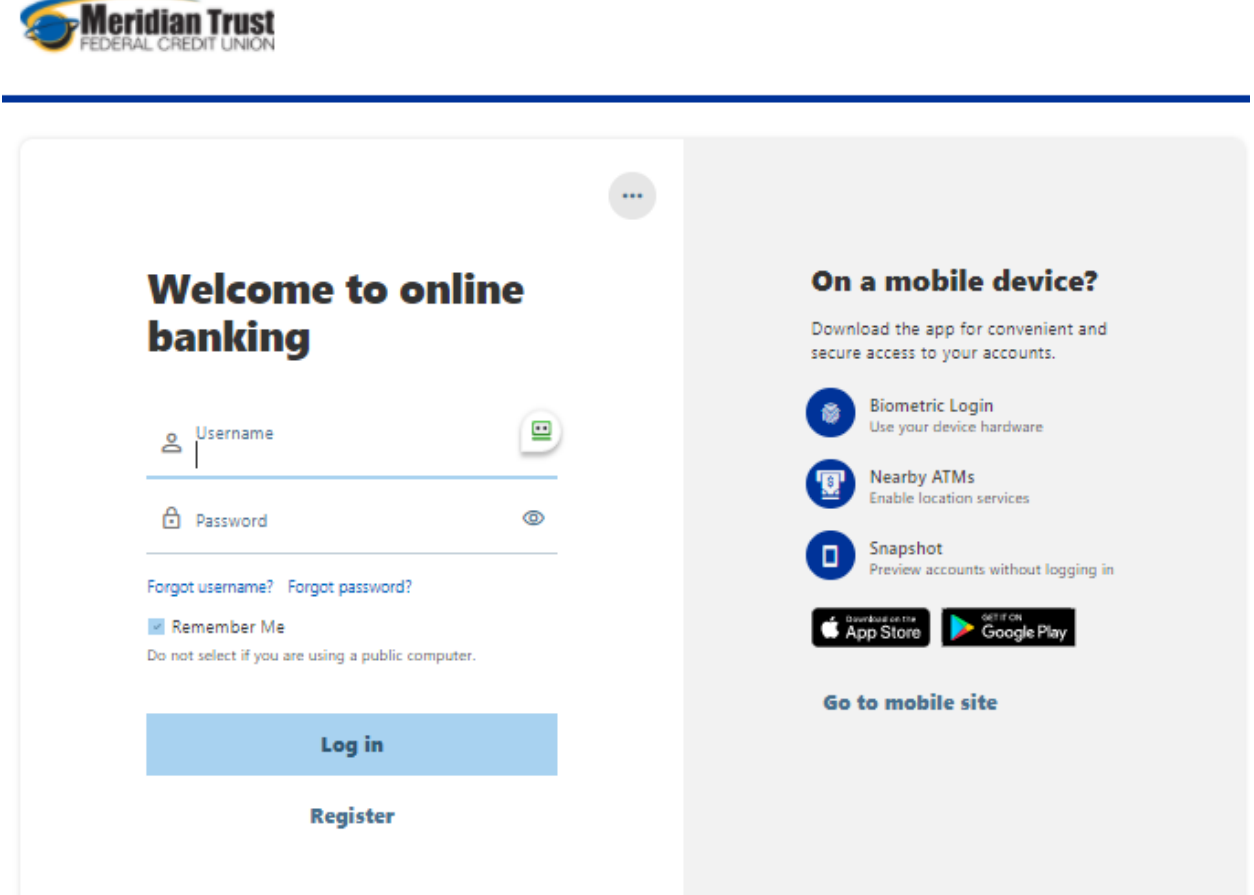

# Individual Registration

Members that have personal accounts with the credit union will use the Individual version of the registration workflow. Select *Register as an Individual*

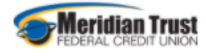

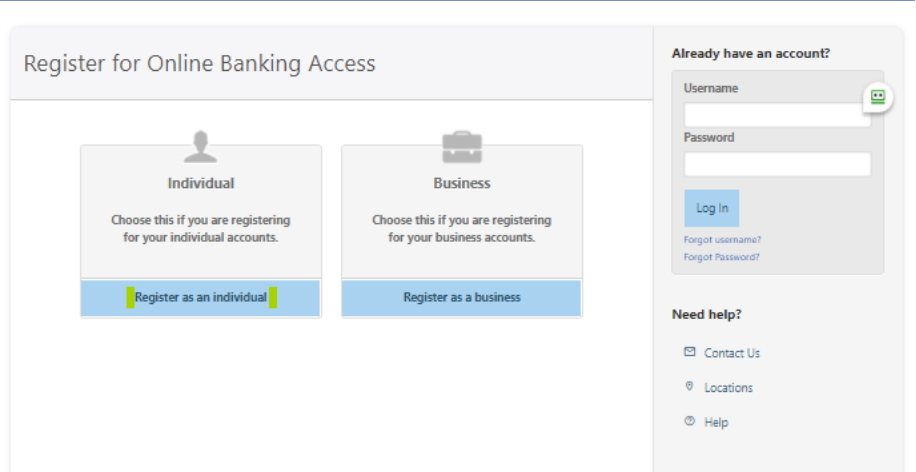

Members must agree to the terms and conditions of online banking access and confirm they have PDF Access. Click the *I Agree* option and *Open PDF*. A PDF will open in a new tab or window and the code needs to be entered in the *Access Code* field, *Continue.*

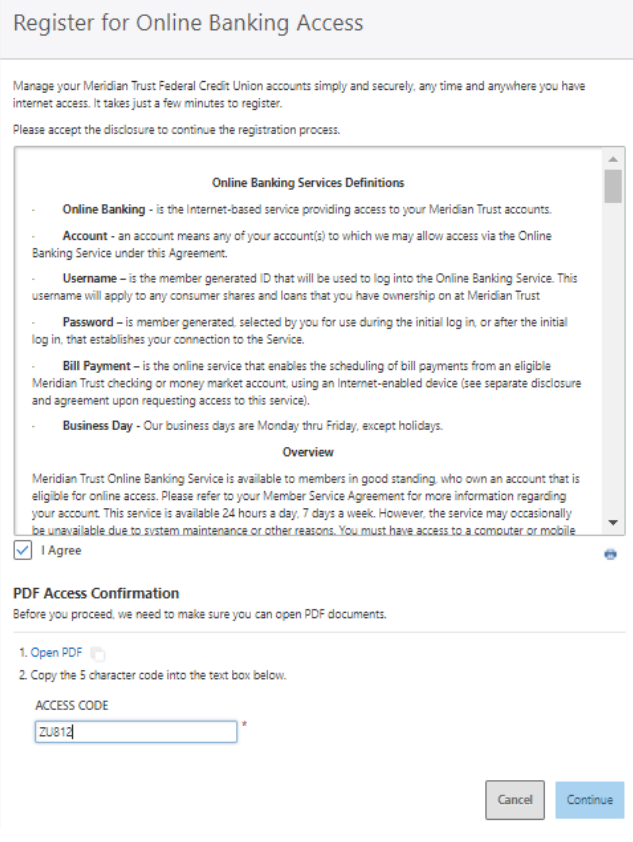

Please copy the code below into the text box below the disclosure

# **ZU812**

Confirmation of Identity is accomplished by the member entering their Account Number, Social Security Number/Tax ID, Birth Date, and email address. *Continue*

*~Ensure the member has an email address listed on their profile to ensure successful registration.*

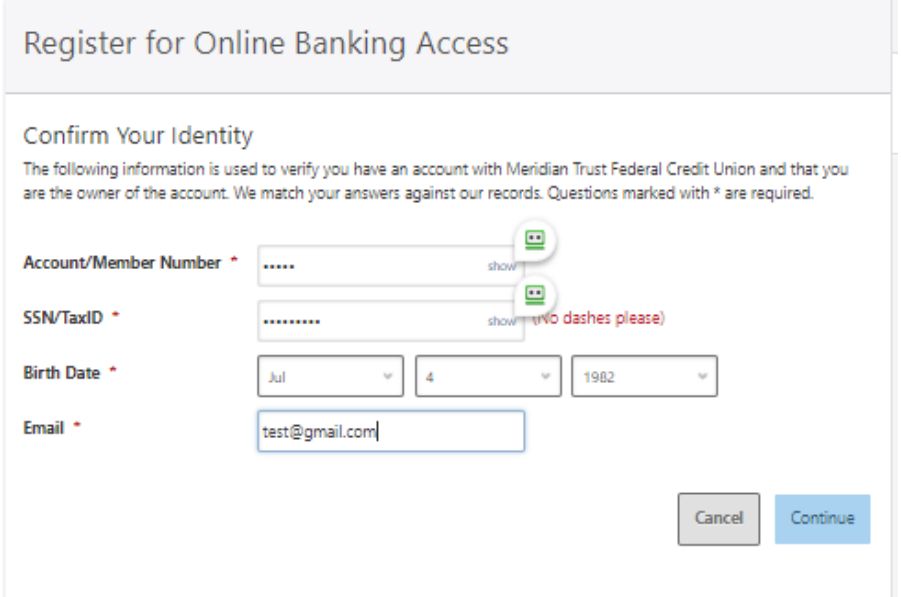

The member will then select their username and where to send the temporary password (email or cell phone), *Continue.*

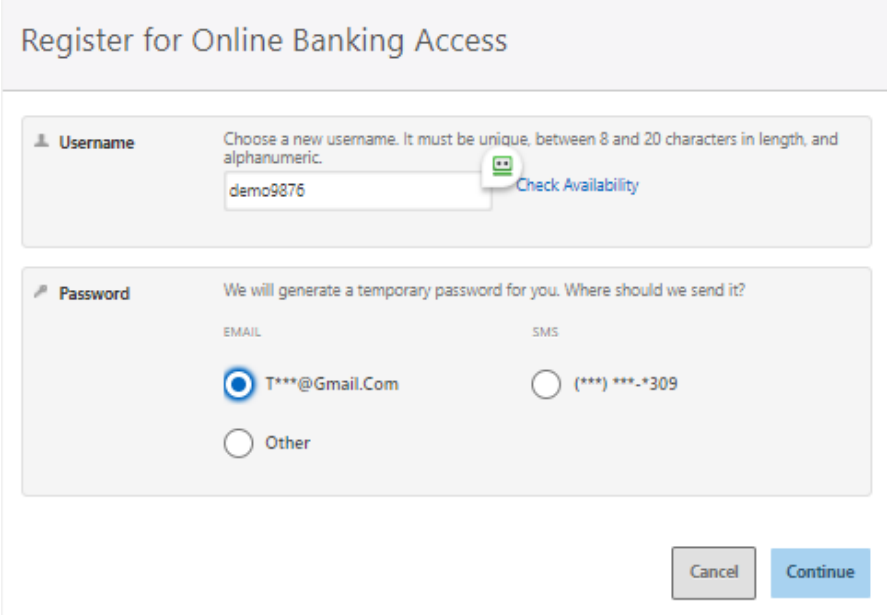

Retrieve the temporary password from the member's email address or cell phone (text message) and enter it in the *Password* field, *Log In.*

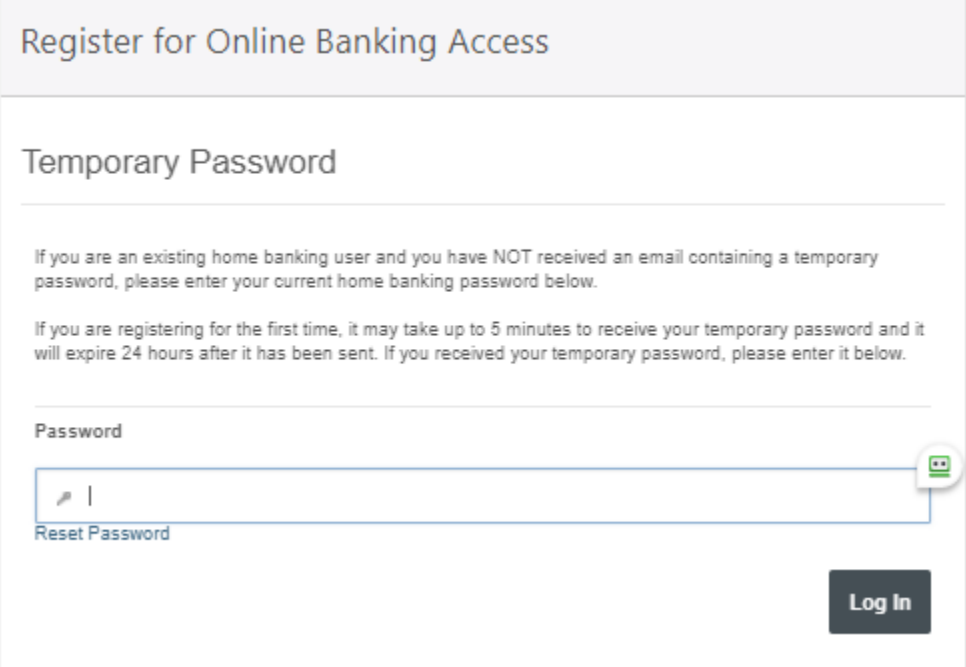

The member will then create their password. The password must be at least eight characters in length, contain at least one lowercase letter, at least one uppercase letter, at least one special character, and at least one number, *Continue.*

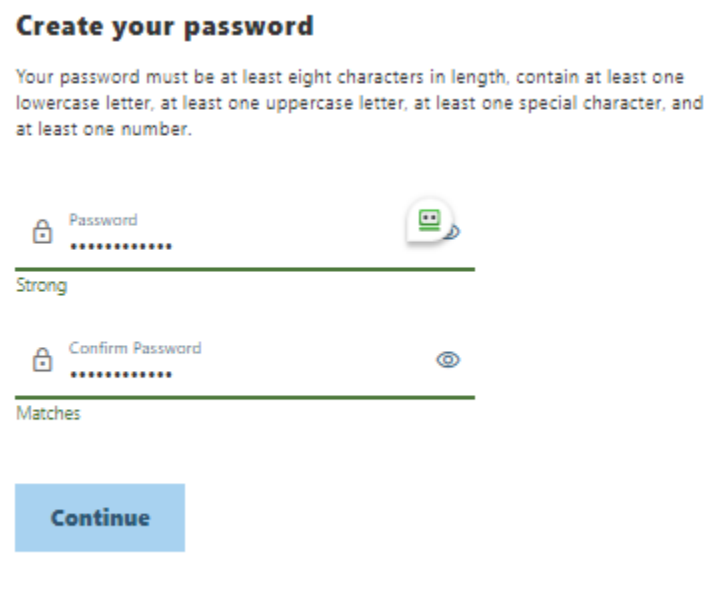

Upon successful registration, the member will be presented with the Dashboard for their accounts.

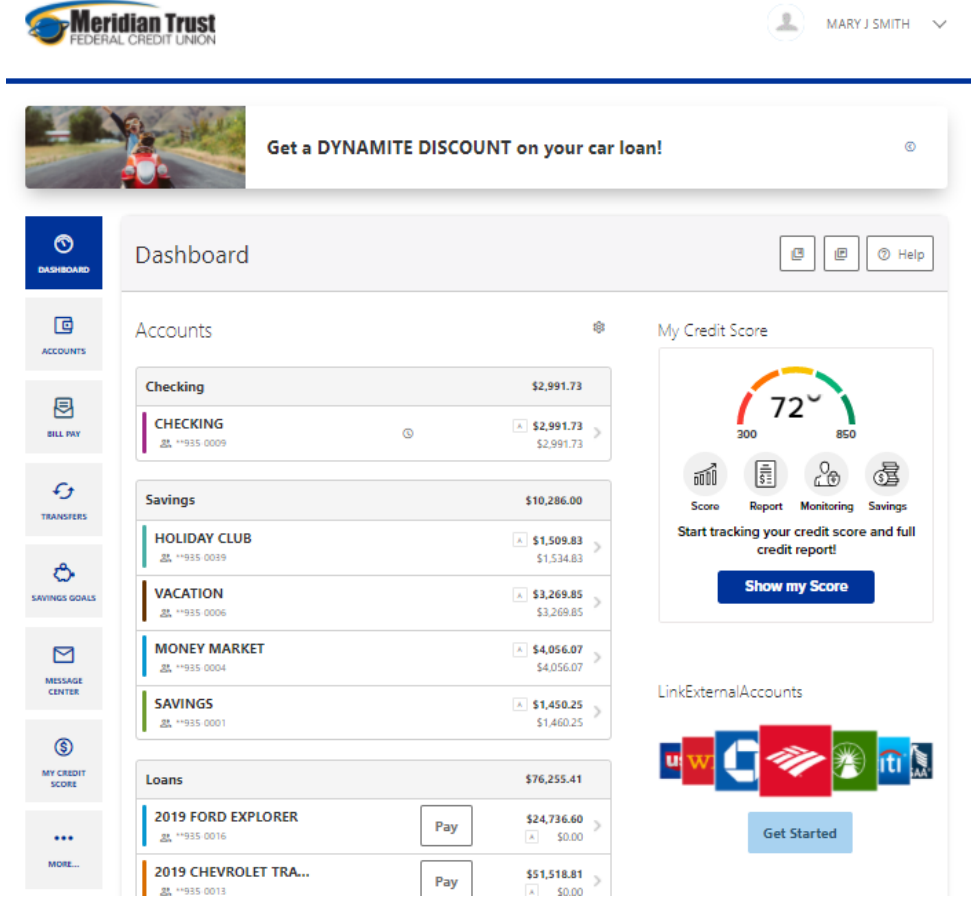

# Business Registration

Members that have Business accounts with the credit union will use the Business version of the registration workflow. Select *Register as a Business*

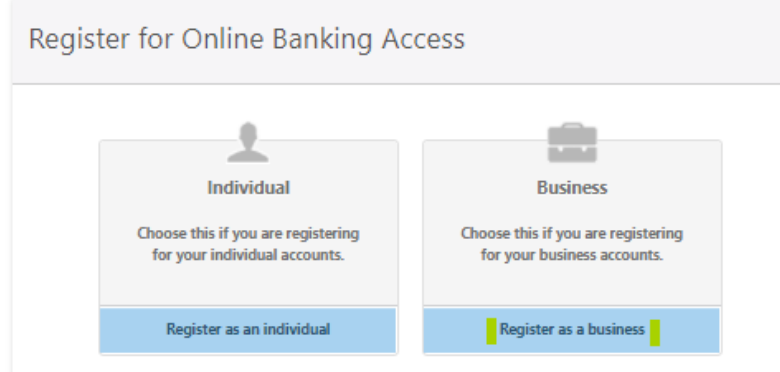

Members must agree to the terms and conditions of online banking access and confirm they have PDF Access. Click the *I Agree* option and *Open PDF*. A PDF will open in a new tab or window and the code needs to be entered in the *Access Code* field, *Continue.*

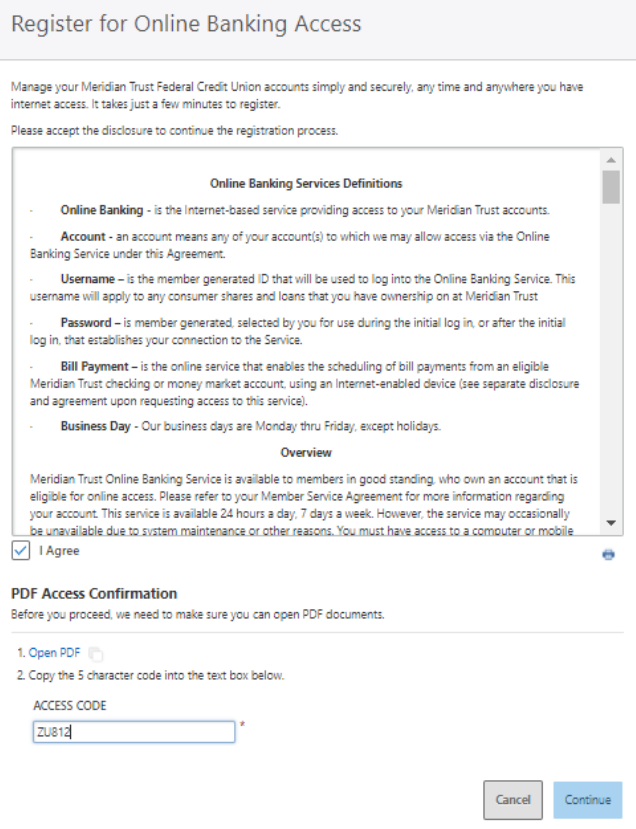

Please copy the code below into the text box below the disclosure

#### **ZU812**

Confirmation of Identity is accomplished by the member entering their Account Number, EIN/Tax ID, email address, and zip code, *Continue.*

*~Ensure the member has an email address listed on their business profile to ensure success.*

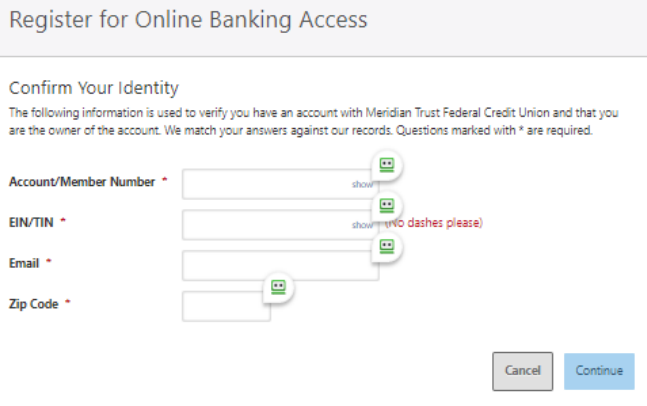

The member will then select their business username and where to send the temporary password (email or cell phone), *Continue.*

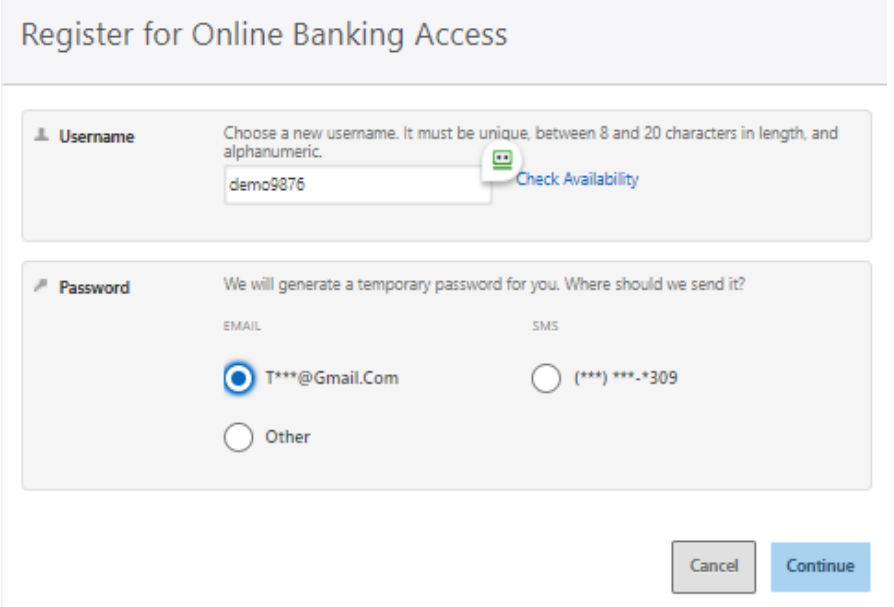

Retrieve the temporary password from the member's email address or cell phone (text message) and enter it in the *Password* field, *Log In.*

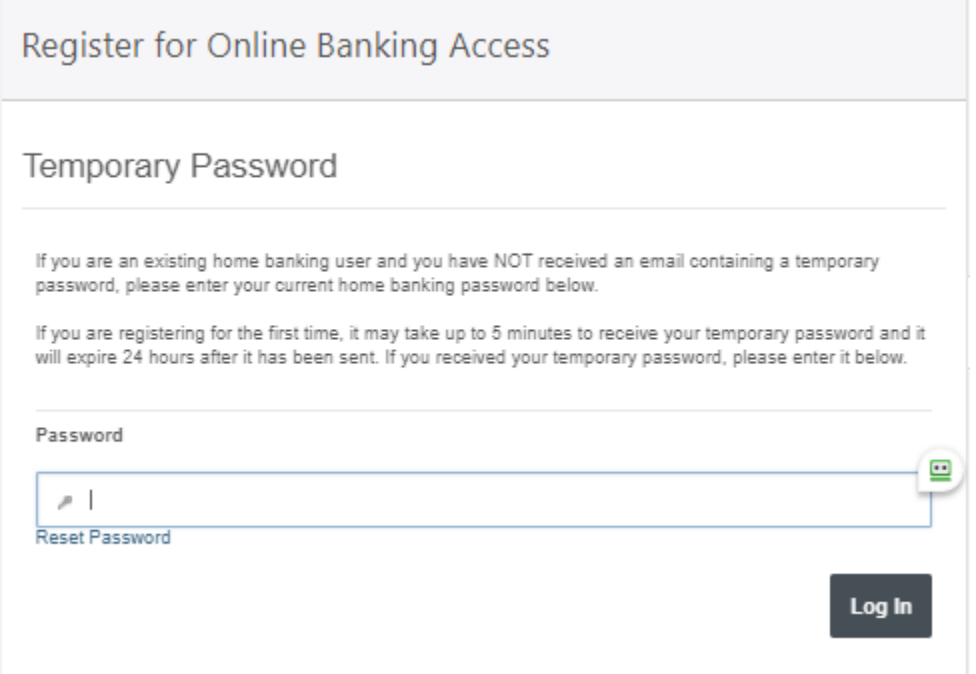

The member will then create their password. The password must be at least eight characters in length, contain at least one lowercase letter, at least one uppercase letter, at least one special character, and at least one number, *Continue.*

## Create your password

Your password must be at least eight characters in length, contain at least one lowercase letter, at least one uppercase letter, at least one special character, and at least one number.

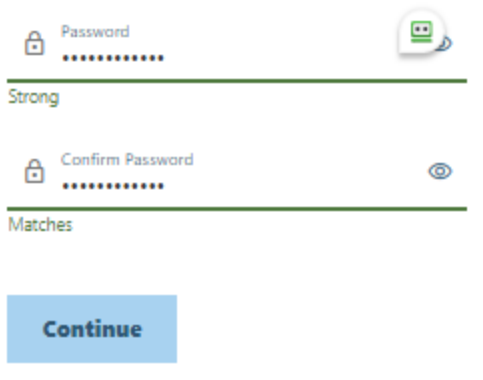

Upon successful registration, the member will be presented with the Dashboard for their accounts.